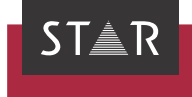

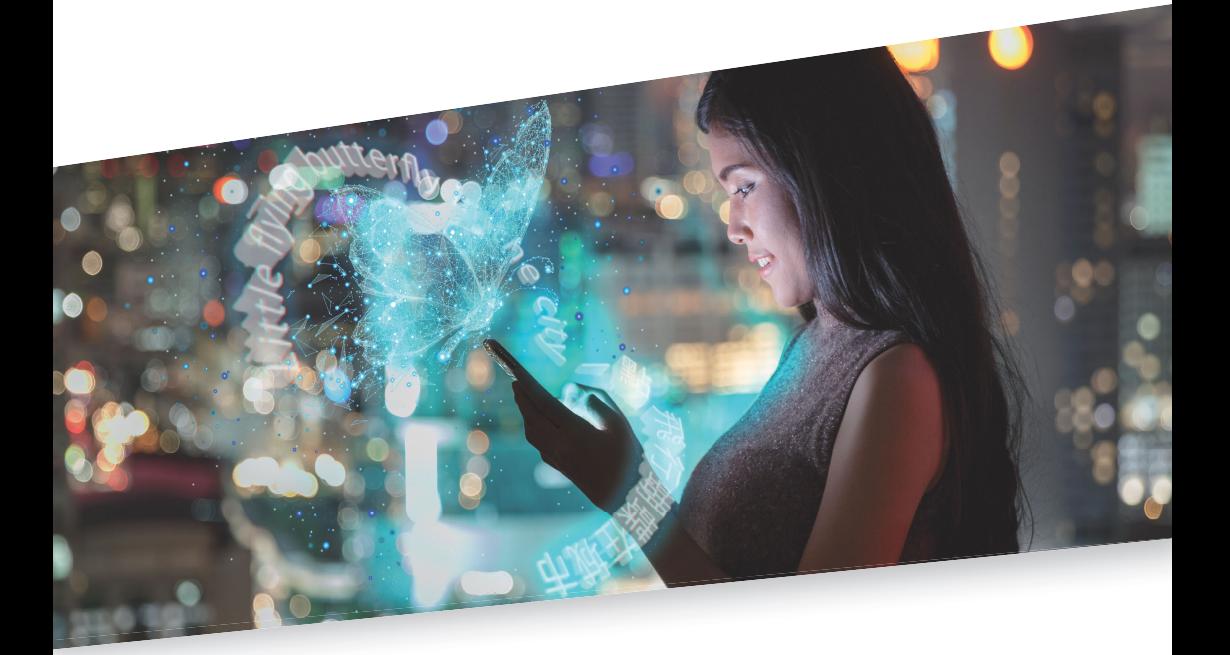

Translator info: Using STAR MT suggestions Valid from Transit NXT Service Pack 9 2021-08

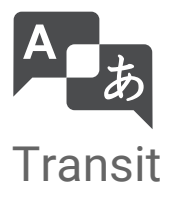

## 1 Using suggestions from STAR MT in Transit

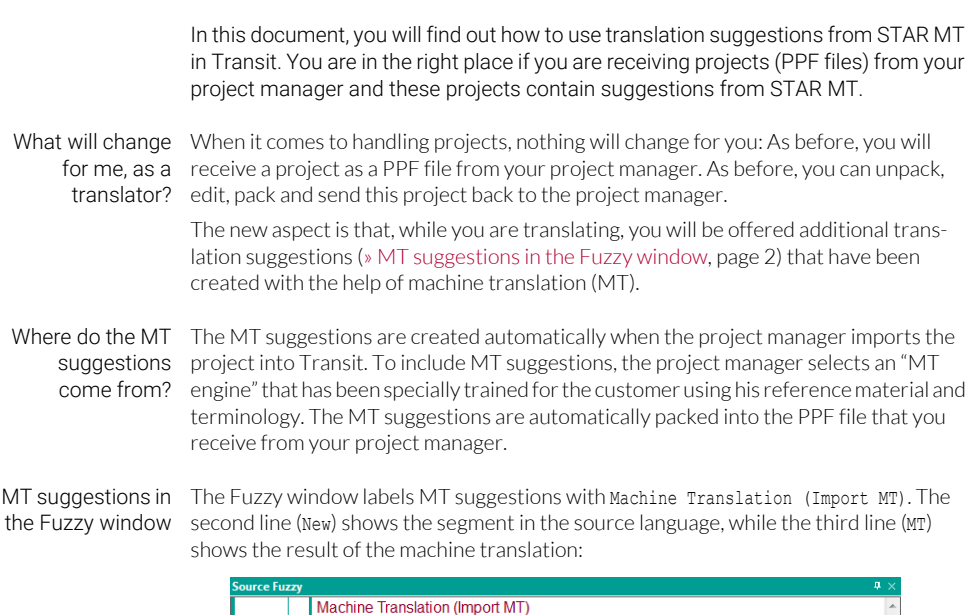

<span id="page-1-0"></span>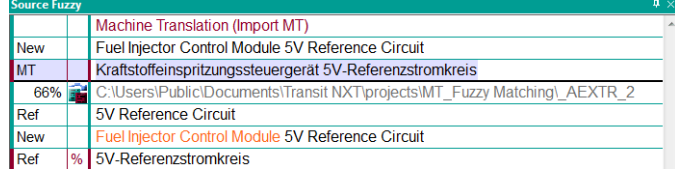

Fuzzy window with MT suggestion from STAR MT (top) and a fuzzy match from the reference material (bottom)

Edit and accept MT suggestions in the same way as you would for fuzzy matches: If the suggestion helps you, use it. If it does not, then do not use it.

Tip: Use As TM-validated MT, translation suggestions are displayed that intelligently combine TM-validated MT fuzzy matches and MT suggestions. Text displayed in black has been validated using reference material; segment sections highlighted in colour have been expanded, adjusted, conjugated and inflected using MT:

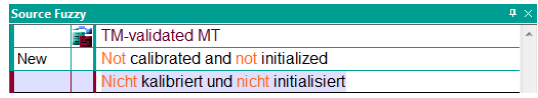

When checking the translation, you can concentrate on the sections of text that are highlighted in colour.

Tip: Control how In the project settings, you can define how MT suggestions are listed in the fuzzy MT suggestions window: Above the best fuzzy match or in the same way as a fuzzy match that has a are displayed certain quality level.

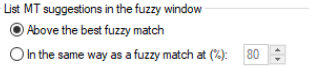

This option can be found on the Machine translation tab in the project settings.

Tip: Filter for MT If you want to only check those segments that have been translated using MT suggessuggestions tions, you can set the following filter:

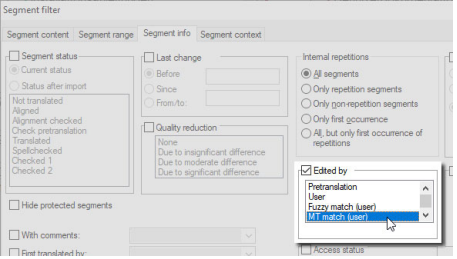

You can use the Edited by MT match (user) segment filter to specifically check MT segments

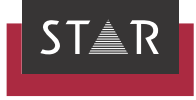

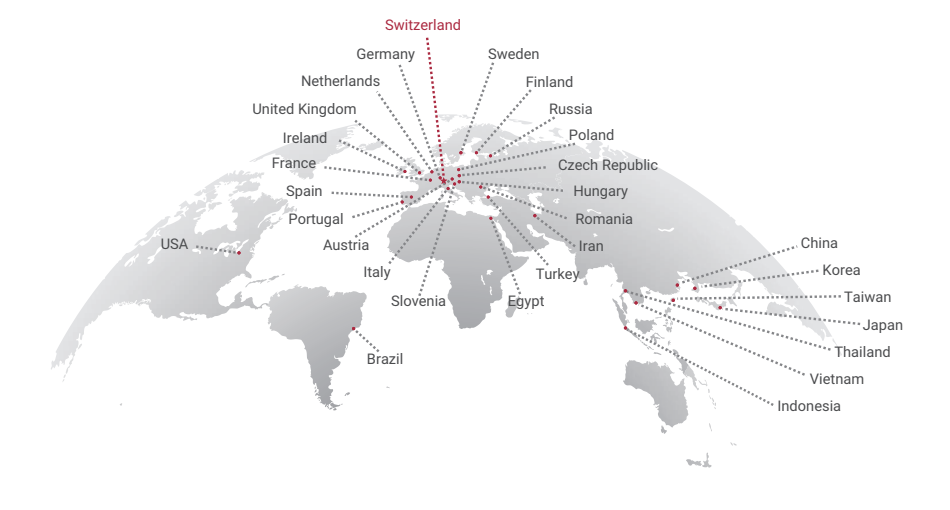

## www.star-group.net